# 贾 校园安心付网页端缴费操作指引

第一步

在学校的官网找到相应的"校园安心付"支付平台入口,点击进入后,输入身份 证号/考生号+密码(首次登录初始密码为: 111111, 为了安全起见, 建议同学修 改初始密码。)

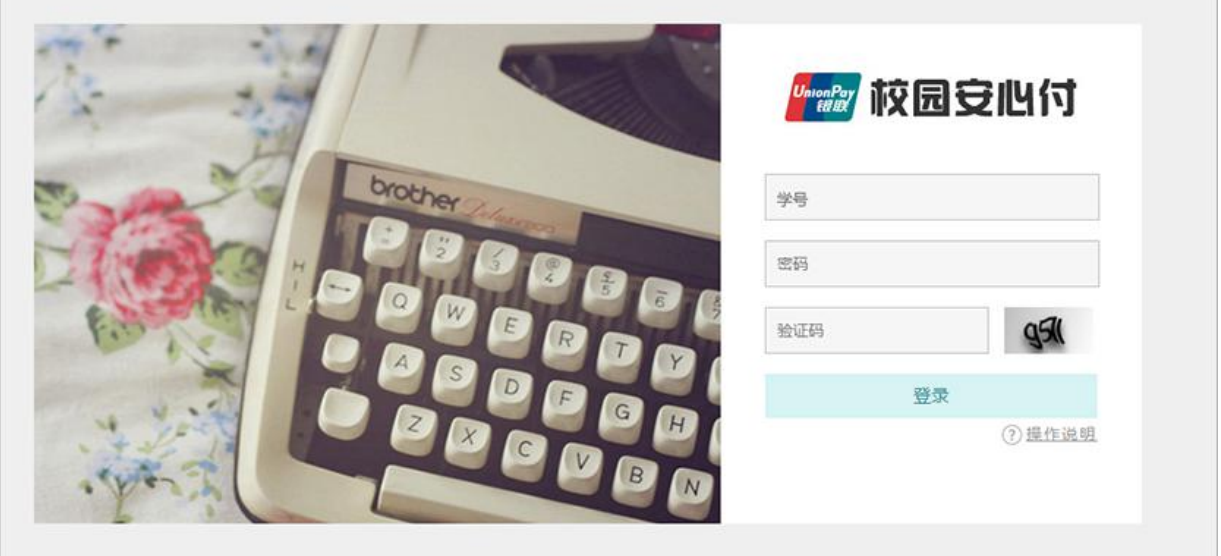

第二步

(ps:银联支付和微信支付可能存在限额限制,具体请参考附录一:各大银行卡 限额表)

查看你要选择的缴费项目,若缴费项目有"编辑"的小按钮,则可以进行部分缴 费,若没有则直接勾选小框框,点击"支付"。

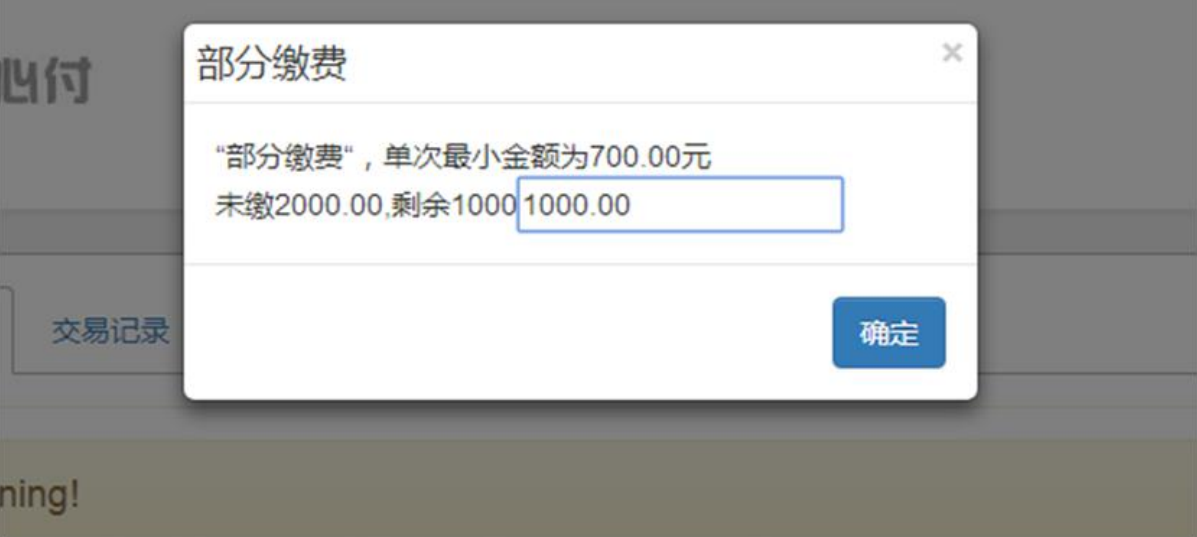

备注:如学校支持部分缴费则可按照提示输入你要支付的金额,但必须高于最低

### 金额,点击"确认"(具体参照下图)。

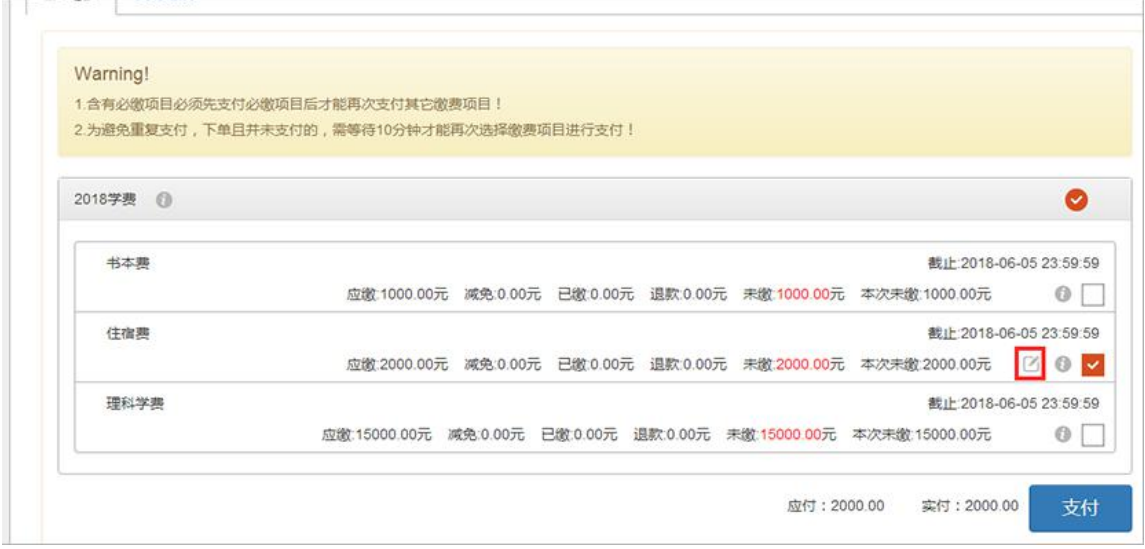

#### 第三步

进入缴费详情界面后,你可以选择银联在线支付或者微信支付(具体支持的支付 方式以学校的真实环境为准)。

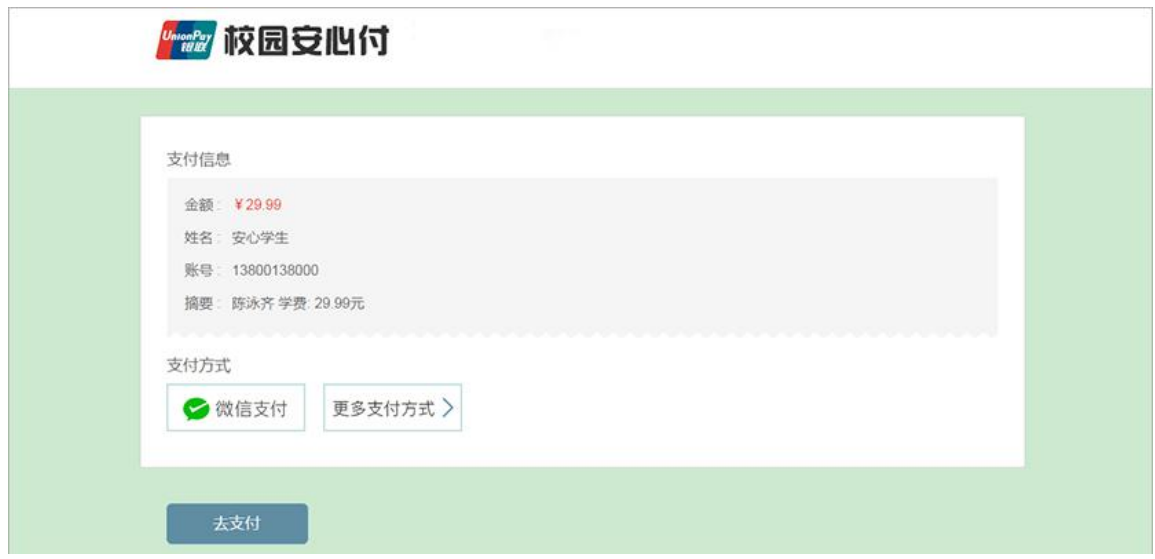

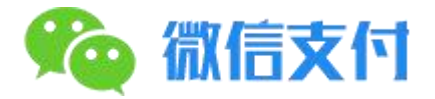

点击后会跳转到一个支付二维码的界面,拿出手机打开微信"扫一扫"扫描此二维码会进入 微信官方支付页面,根据提示输入密码/指纹即可支付成功。

请扫描下方二维码进行支付

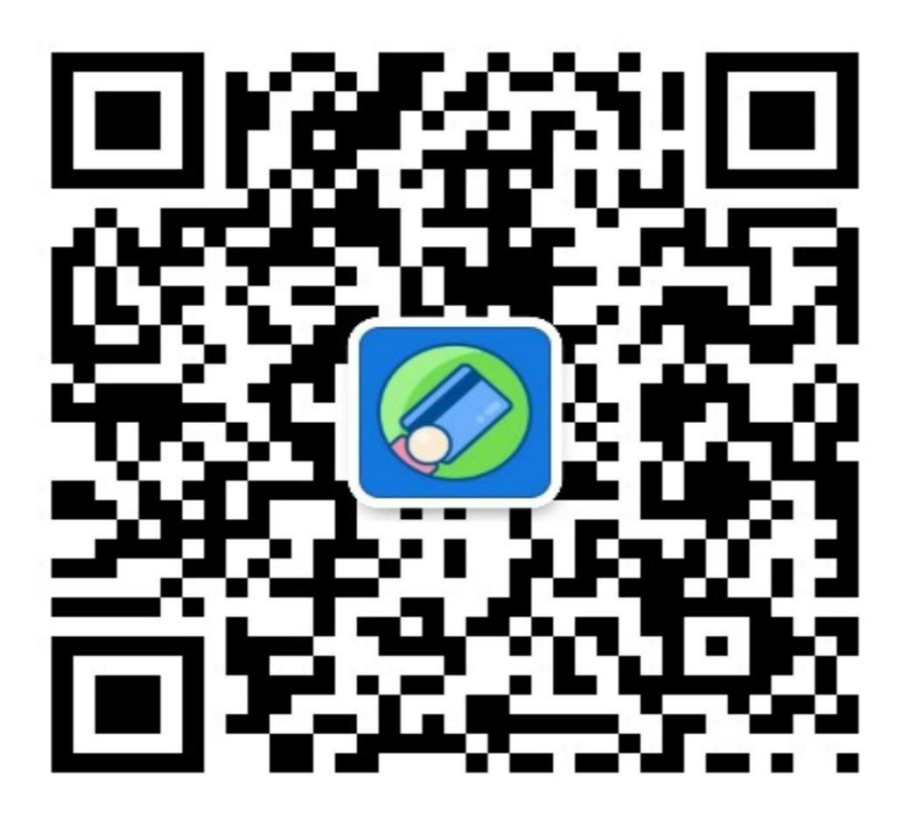

#### 温馨提示

1)如果支付时提示交易金额超限,那是因为每个银行都会有单日的消费限额,同时金额也会

不一样,从 5 千到 5 万不等, 如果给你"交易超额"的提示:

建议 1:如果通过微信零钱缴费,可以先讲金额按照限额要求分笔充值到微信零钱中,再通 过微信零钱一次性支付 [\(微信零钱支付引导请戳>>>\);](http://doc.axinfu.com/wechat-hint-mobile/)

建议 2:换另外一张银联储蓄卡/信用卡进行缴纳;

建议 3: 开通网上银行的, 可以进入该卡的网上银行提高当日或当月最高限额即可解决;

2)银行限额表参考

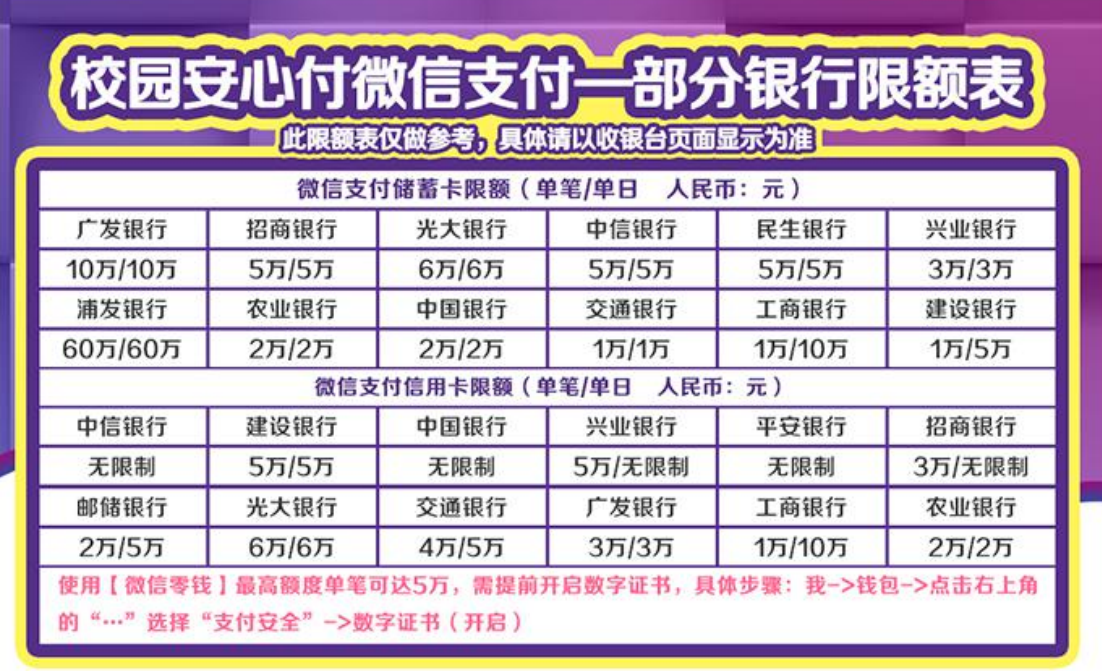

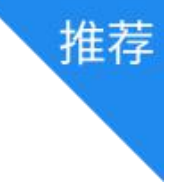

p

## 『### 银联在线支付

进入中国银联在线支付平台根据提示一步步完成支付即可

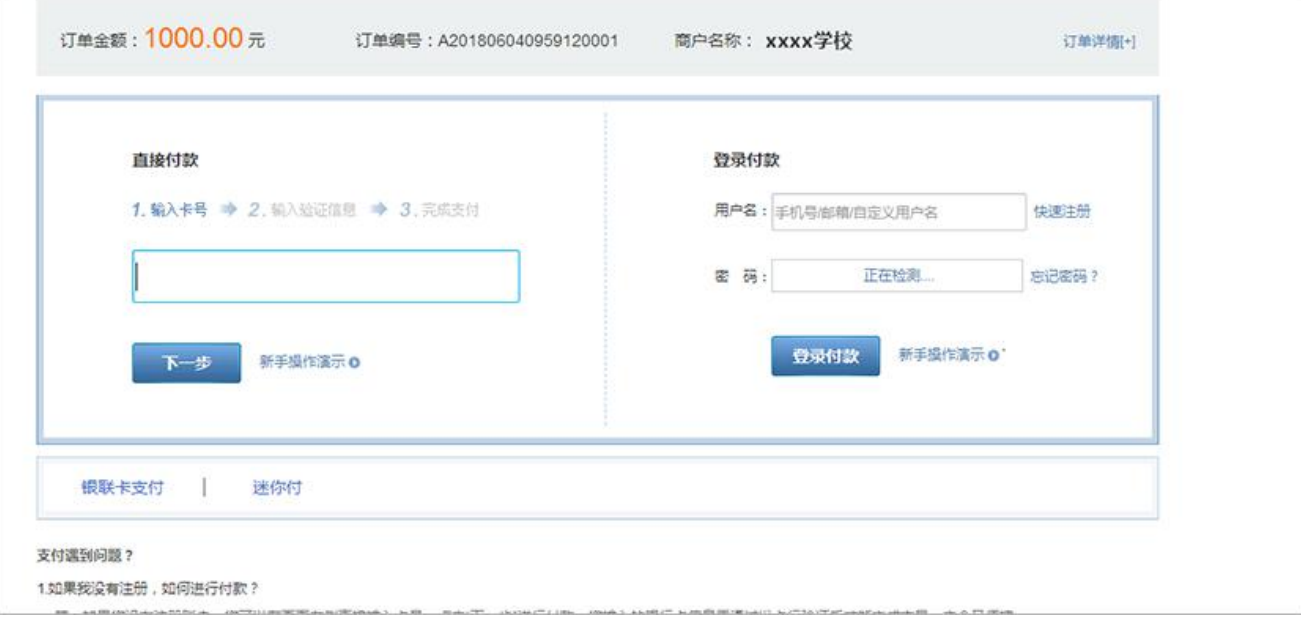

温馨提示

1、校园安心付的银联在线支付只支持中国银联储蓄卡/借记卡支付,不支持信用卡支付。

2、银联在线支付支持使用本人/他人的带有中国银联 LOGO 的银行卡支付。

3、如果在支付时提示,身份验证不符,请核对预留手机号等,解决方式如下:

①: 更换过手机号码,出现此提示, 就是银联未更新到此卡新的信息。需要下载"云闪付" APP, 开通"银联在线支付"以后, 再进行尝试。

②:更换一张银行卡进行支付(未更换过银行预留手机号码的银行卡)。

3: 电脑开通"银联在线支付"功能戳>>[>银联在线支付网址;](http://doc.axinfu.com/wechat-hint-mobile/)

#### 4、银行限额表参考

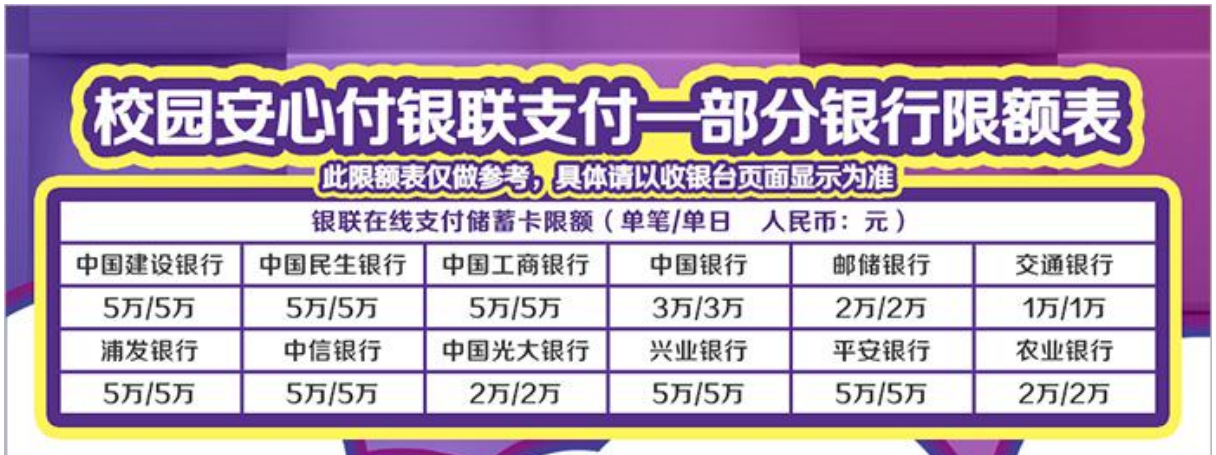

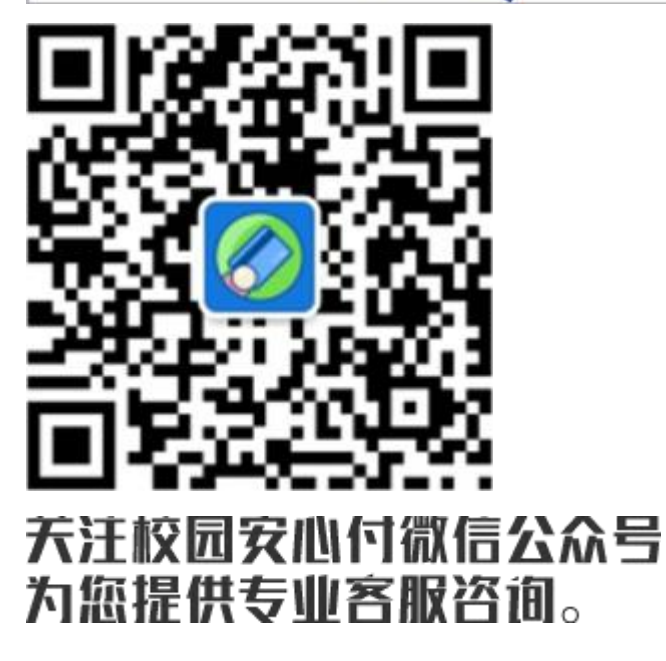

客户服务电话:400-028-1024